## Introduction

**Key Travel Map** *for Windows* is more than a simple display of towns and cities and their connecting highways and interstates. **Key Travel Map** *for Windows* can display city streets and any area in the United States with customizing features which permit routes between any number of points to be devised and planned. In addition, **Key Travel Map** *for Windows* can not only print a route map, but a detailed listing of driving instructions to facilitate a trip. Custom labels and icons are available for addition to identify each step, feature and stop en route.

#### A Word About The Map Data...

Congratulations on your *Key Travel Map* purchase. Each *Key CityMap* contains many thousands of miles of detailed surface streets and highways.

**Key Travel Map** contains data from very reliable sources, such as the U.S. Government. However, please keep in mind that no matter how many streets and addresses we have for a city, there will always be some omissions or inconsistencies.

To keep **Key Travel Map** as current as possible, we will offer upgraded data as it becomes available. However, in the mean time, you will find the **Key Travel Map** Street Editor a very powerful tool to rapidly make your own custom street modifications.

We are firmly committed to selling a quality product at a fair price; we are sure that you will find *Key Travel Map* to be very good value.

The on-line manual for *Key Travel Map for Windows CD-ROM* is contained in the sub-directory called *MANUAL* on the CD-ROM. This introduction as well as information on *Commands, Tutorials, Menus* and *Hints* are included. The files are in *Windows Write* format and can be printed using *Windows Write*'s Print command. For further information on printing refer to your *Windows* manual.

The following are some of **Key Travel Map's** features:

- Creation of routes at either the National level or at the City level.
- Identification of streets and highways, including Interstates.
- Location of Intersections (at the City level).
- Creation of alternate routes based on travel speed for mileage comparison.
- The Geocoding feature permits the creation of separate databases with marked locations.
- Locations can be individually identified by a number of selectable icons.
- Addition of notes, text and personalized labels for accurate descriptions and directions.
- Printing of directions to facilitate map usage.
- Creation of custom maps by varying colors, line types and thicknesses and through the use of different fonts.
- A created map can be saved to the Windows Clipboard for future use with any number of computer programs (word processors and paint packages).

#### The Manual

The **Key Travel Map** *for Windows* Manual is divided into five chapters and is stored on the CD ROM in the MANUAL sub directory.

- Chapter One (this chapter) contains introduction and installation instructions for Key Travel
   Map for Windows as well as a Quick Tour.
- Chapter Two discusses the Menus and Commands in Key Travel Map for Windows.
- Chapter Three is designed to familiarize **Key Travel Map** users with its' unique features. To this purpose, it contains a short tutorial and exercise.
- Chapter Four continues with a more complex tutorial showing How to Create and Use Overlays
  to assist in the plotting of routes.
- Chapter Five consists of a tutorial at the National Map level.

## **System Requirements**

**Key Travel Map** *for Windows* requires an IBM compatible computer (XT, AT, etc.). For operational efficiency, the computer must meet the following criteria or equivalent:

- DOS 3.3 or higher.
- Microsoft Windows Version 3.1 installed.
- A Hard Disk with at least 2 Megabytes of available Hard Disk space after Windows has been installed.
- Key Travel Map for Windows requires a minimum of 500K free RAM to operate. Key Travel
   Map for Windows uses any extended memory that has been made available by
   Windows. Refer to
   Freeing RAM later in this chapter.
- Displaying, Pointing and Printing devices. **Key Travel Map** *for Windows* can use any video display unit, mouse or printer which is set up during installation.
- A CD-ROM drive and Microsoft Extensions version 2.1 or higher.

## **Installation**

Microsoft Windows Version 3.1 **must** be already installed in order to install **Key Travel Map** *for Windows*. With the computer turned on and Windows already running:

- Place the Key Travel Map for Windows CD-ROM Disk in the appropriate CD-ROM drive.
- From the **File** Menu choose **Run** then type:

#### DRIVE:setup where DRIVE is the letter designation of the CD-ROM drive.

Alternatively, access the Program Manager and double click on the **setup.exe** program in the correct CD drive. Refer to the Windows Manual for the correct procedure. The following screen is displayed:

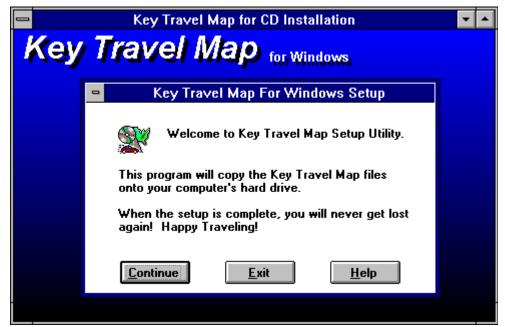

The Installation Welcome Screen

• The **Key Travel Map** *for Windows* Installation program prompts the user for a directory name to install **Key Travel Map**.

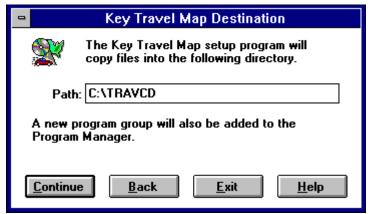

**Selecting A Directory** 

The default directory is C:\TRAVMAP. To accept the default directory, click on OK OR Press Enter.

To install to a different directory, type in the full path name of the directory (drive and directory name), then click on **OK OR** Press Enter.

If the directory does not exist it is automatically created by the **Key Travel Map** *for Windows* Installation program.

At the conclusion of these instructions, **Key Travel Map** *for Windows* is fully installed and ready for use.

# Starting Key Travel Map for Windows

The installation program automatically creates a program group and program item ready to run **Key Travel Map** *for Windows CD-ROM*. To start the program, double click on the **Key Travel Map** *for Windows* icon. The icon created is displayed below:

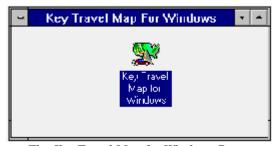

The Key Travel Map for Windows Group

NOTE: TO RUN THE KEY TRAVEL MAP FOR WINDOWS CD-ROM EDITION, THE KEY

## TRAVEL MAP CD-ROM MUST BE IN THE DRIVE.

To place the program icon in a different group, refer to the Windows Manual.

## Freeing RAM (Random Access Memory)

The memory allocation on the computer is dependent on the Windows configuration. If at least 640K RAM is not available, some memory may be freed up in various ways:

- Using the EMM Memory Manager may allow devices to be moved to the high memory area of the computer. Refer to a Windows or DOS Manual for the correct procedures.
- Terminate and Stay Resident (TSR) programs occupy memory space which may be needed to
  execute other programs. If sufficient memory is not available either remove these programs,
  or follow the instructions in the Windows or DOS Manual for placing these programs
  into High Memory.
- The *FILES* and *BUFFERS* statement in the *CONFIG.SYS* file may configure memory in a manner which may cause Windows or **Key Travel Map** *for Windows* to run inefficiently. Refer to the Windows or DOS Manual to alter this statement for optimum performance.

Remember that **Key Travel Map's** ability to run efficiently is dependent on both the system's capabilities and the Windows configuration. Most problems can be rectified by streamlining the Windows configuration. The Windows Manual presents many possibilities for optimizing performance.

## **Quick Tour**

**Key Travel Map** *for Windows* is a very powerful mapping application which offers literally dozens of possible mapping operations that can be performed quickly on the computer. This *Quick Tour* of Key Travel Map is designed to give users a brief overview of some of the main features of this application.

#### **Starting the Program**

Just as in any Windows application, double click on the **Key Travel Map** *for Windows* icon. When the Welcome screen is displayed, Press Enter **OR** to continue.

At this point an image of the United States is displayed. Near the bottom of the screen is the Status Bar, and it indicates "USA Interstates". At any given time while using **Key Travel Map** *for Windows*, this Status Bar provides helpful information.

**NOTE**: When the mouse cursor is placed on any button in the Tool Bar, the functionality of that button is displayed in the Status Bar. All of the Tool Bar buttons are displayed in *Appendix B*.

## Finding a Place

**Key Travel Map** *for Windows* contains over 60,000 places throughout the USA, hence almost any conceivable city can be found. To find a place, click on *The Find Place Tool* on the Tool Bar. The user is prompted for the *CITY* and *STATE* name.

To locate San Francisco, California, click on the *CITY* input box and type SAN FRAN (partial spellings can be searched for), then click on the *STATE* input box and type in CA. At this point, either click on the *SEARCH* button **OR** Press Enter. There should be two options: *San Francisco*, *CA* and *South San Francisco*, *CA*. Highlight the first option--San Francisco (call it *S.F.* for short) and Press Enter.

## **Changing Font Sizes**

Notice that the map has changed scale, zooming into the *S.F.* area at approximately **300** miles. S.F. is a different color and size as opposed to the other cities. S.F. is the "TARGET CITY". Make the name of the Target City bigger. This is done in the Preferences option. Click the *Modify Fonts/Lines Tool* in the *Tool Bar*, then click on the *FONTS*>>>> button in the *Preferences* window. Notice that one of the options is TARGET CITY. Highlight Target City and then select **18** points in the *Size List Box*. Click on **OK** when finished.

#### **Zooming In**

Zoom into the *S.F.* area using a smaller scale. Press the *Zoom In Tool* and click off the coast of *Santa Rosa*; then while holding down the LEFT mouse button, drag the cursor toward the area below and to the east of *San Jose*. Observe the MILES indicator in the *Status Bar*. When the MILES value reaches 160, release the mouse button.

#### Adding a Note

The area zoomed into is the *Silicon Valley* area in California. The valley is a major hub for computers and software manufacturing. This is an interesting fact, so place a Note to that effect on the map. Click on *the Add Note Tool* and click the LEFT mouse button somewhere east of San Jose (don't position the note on top of San Jose!) and a window is displayed. Type "This is Silicon Valley" and click on **OK**. To read the Note, click on it while in the map display.

#### Kev CityMaps

**Key Travel Map** *for Windows CD-ROM* offers city level detail of over 110 metropolitan areas. Click the RIGHT mouse button on San Jose to see a typical listing of a **Key** *CityMap* coverage area. As will be demonstrated shortly, if the San Jose map is installed, street level detail is available.

## **Routing in the USA**

In this section, driving instructions for a trip to the Grand Canyon are generated. Before leaving the beautiful Bay Area, mark the start of a route. Click on the *Start Street Tool* then click on top of a road near San Jose. A Confirmation Box with the road name is displayed. Click **OK** and a **green** flag is positioned indicating the "start" of the route.

Once again, click *the Find Place Tool*, but this time type in GRAND CANYON for city and AZ for the state. When the listing is presented, select *Grand Canyon* and Press e. The map is regenerated and the Grand Canyon vicinity displayed. Mark the end of the route by choosing the *End Street Tool* and planting the **red** "end" flag on the road near the *Grand Canyon*.

Before generating the route between Start and End points, choose **Auto Scale** from the **Route** Menu, to automatically rescale the map after the route has been created. Click the *Create Route Tool*. (A math coprocessor enhances the speed of this operation). When the route is complete choose *Show Directions* from the **Route** Menu.

### The City Level

The wonderful world of Street level mapping can now be explored. **Key Travel Map** *for Windows* includes the Boston and Hollywood metropolitan areas. Let's begin in Boston.

The Boston map can be accessed by clicking the *Map Tool*. Alternatively, click on *The USA Map Tool* to *zoom out* to the USA level. On the eastern seaboard the Boston (Metro) is highlighted in **red**. This indicates an installed city map. Click the RIGHT mouse button on the **red** box under Boston.

## Changing the Appearance of the Map

This is a good opportunity to demonstrate how **Key Travel Map** for **Windows'** dBase overlays work. Decrease the **Zoom In** scale. Click the **Zoom Out Tool** and type in 2, then Press Enter. The map is now at a 2 mile radius.

To highlight the freeway, click *the Modify Fonts/Lines Tool*, select *Freeway*, then scroll down in the Line Selection Box and choose a slightly thicker line (2 pixels wide). When complete, click on **OK**.

#### **Adding Illustrations**

Now use the *Add Text* option to place a title on the map. However, before adding text, set the attributes for the selected font.

Click the *Modify Fonts/Lines Tool* then click on FONTS>>>> and select *User Text*. Next scroll down to highlight **30** points and click on the *green* Color Box. Then click on the **OK** button. At this point the *User Text* defaults to 30 points and green.

Select *Add Text* from the **Illustrate** Menu. At this point the cursor changes to an *I-beam*. Select an area on the top left of the map, about an inch or so down and click the LEFT mouse button. Now type in **The Lovely Boston Area** and Press Enter.

To change the color of the text to **blue**, click with the LEFT mouse button on the text. Notice the C button, keep clicking on this until the text is **blue**, then click on **OK**.

### **Using Database Overlays**

Click the *Open Overlay Tool* and choose BOSTON.DBF. The Overlay Input Dialog box is displayed. This database (BOSTON.DBF) is pre-loaded with some places of interest in Boston. To place all of the Overlay information on the map, click on the **Plot** button. To *Browse* the database, click on the **Find** button.

All of the items in the database have now been plotted. Press the **Hide** button to remove the Overlay Input Dialog box. A few icons plotted on the map indicate the places of interest. To acquire information on the icons, choose *Identify Object* from the **Overlays** Menu and click the LEFT mouse button on top of an icon to pop up the detailed information. Press **Hide** to return to the Map display.

### Saving a Session

Key Travel Map for Windows has a feature called the Session Saver that takes a snap shot of work done, allowing users to resume exactly at the point they left off. To save a session, click on the Save Session Tool. Type The Lovely Boston Area for the description and type Boston for the file name and click on OK. This session is recalled by selecting Open Session from the File Menu.

### **Routing to Streets in the City**

To conclude this session run a route in Boston. First, locate the Start Street by clicking on the *Find Street Tool* and enter:

Number 95 Street Blossom

Then Press Enter. Select the first option in the List Box 95 Blossom, Boston and Press Enter. Notice the little pin sticking into the selected street. Now position the Start Flag on the street using the Start Street Tool. Now to locate the destination street (Lincoln) click the Find Street Tool and enter:

Street Lincoln
Cross Street Kneeland

Then Press Enter. Once the screen is regenerated, position the *End Flag* using the *End Street Tool* then click the *Create Route Tool*.

#### **Printing**

Ensure that the printer is switched on and click the *Print A Copy Tool*. If the Windows Print Manager is utilized, Key Travel Map for Windows executes commands slowly until the Print Manager actually finishes the job.